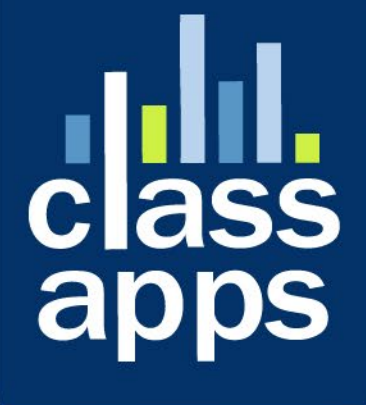

# **Select**<br>Survey

VIRTUAL INCENTIVES User Guide

# <span id="page-1-0"></span>SelectSurvey.NET + Virtual Incentives User Guide

v.5.0 9/2021

Easily send Virtual Rewards to survey recipients with the automated integration with Virtual Incentives reward products.

### **Contents**

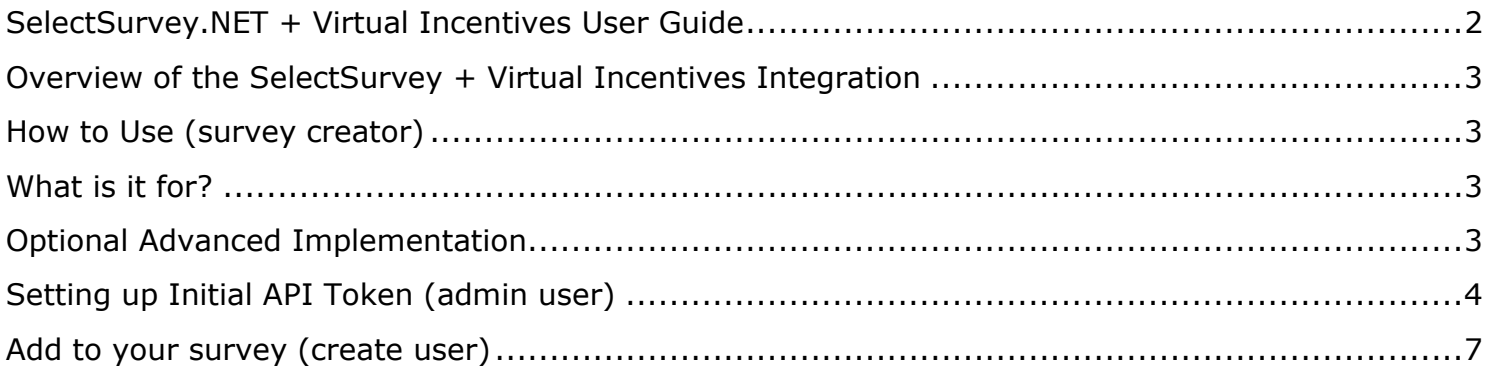

## <span id="page-2-0"></span>Overview of the SelectSurvey + Virtual Incentives Integration

Send virtual rewards to survey recipients automatically using the built-in integration with Virtual Incentives.

Go to [https://www.virtualincentives.com](https://www.virtualincentives.com/) for more information on Virtual Incentives.

This document details initial configuration and usage.

### <span id="page-2-1"></span>How to Use (survey creator)

**Paste the ###VI=REWARDURL### in any page of the survey or email to implement.**  The token will be replaced with the Virtual Reward URL link upon taking the survey.

### <span id="page-2-2"></span>What is it for?

Virtual Incentives integration overview:

- Easy, automated, instant incentive payouts for employees, partners, or research participants.
- Increase survey participation and response rates
- Incentives for HR

### <span id="page-2-3"></span>Optional Advanced Implementation

- Use ActiveLogic to determine reward distribution after survey completion:
	- o based on question answers
	- o based on score
	- o based on user attributes
	- o based on email list attributes
- Use page conditions to determine reward during survey:
	- o Based on question answers
	- o based on score
	- o based on user attributes
	- o based on email list attributes
	- Ability to configure easily per survey
		- $\circ$  Survey Options > API > pick brand, set award amount.
- Ability to control your branding
	- o Virtual Incentives can also set up branding
- o Automate with email list, survey completion, ActiveLogic
	- Place the piping token where you want the reward link to display

# <span id="page-3-0"></span>Setting up Initial API Token (admin user)

The below instructions are for the admin and this is a one time setup. Once the initial web service token is setup, survey creators can implement the Rewards on a survey by survey basis.

1) Login to SelectSurvey and click on "Admin Tools" > "Web Service/API Tokens.." as shown in the below screenshot:

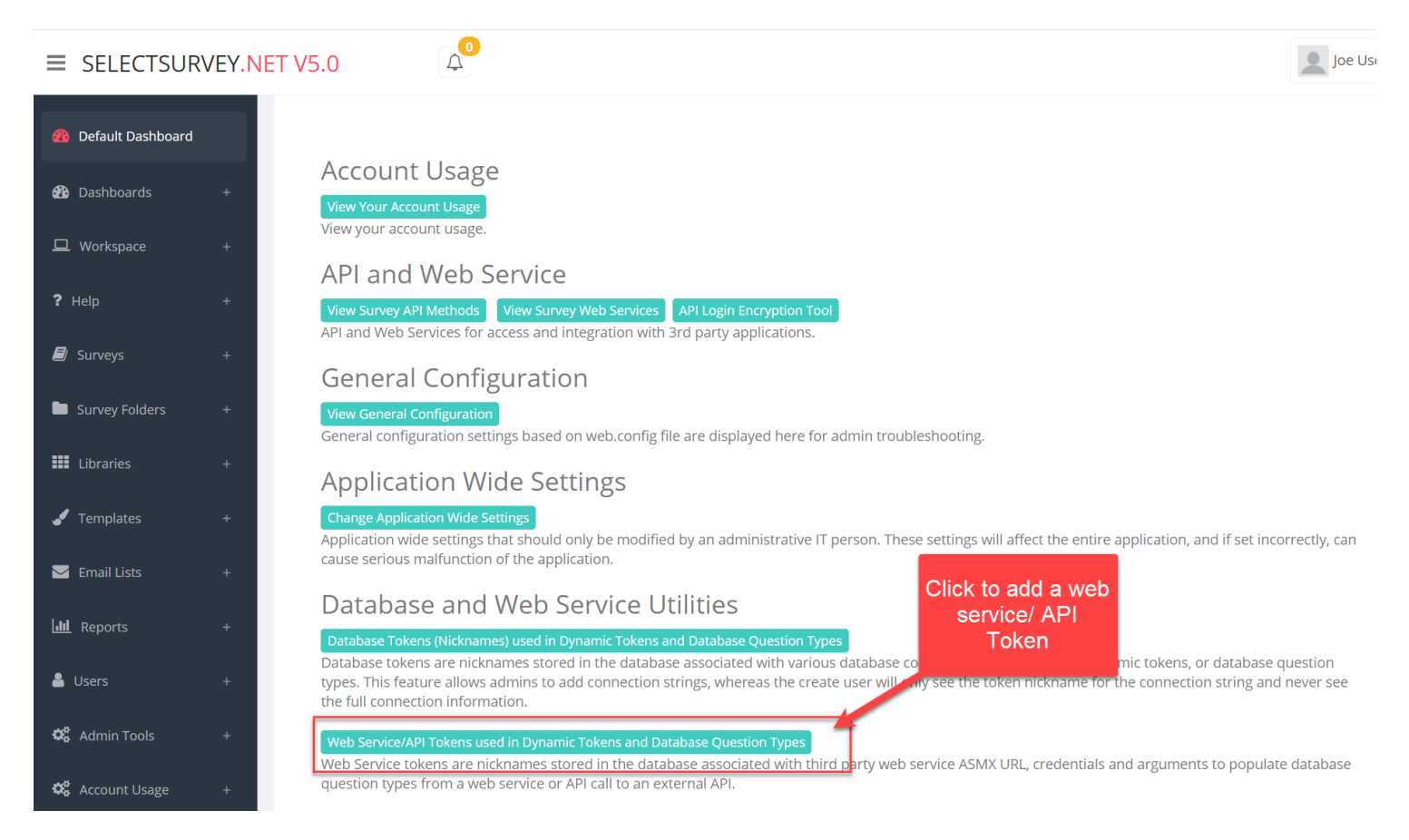

2) Add the token by filling in the form as shown below. Your username and password are provided by Virtual Incentives. The URL should remain as shown. The nickname can be whatever you want. This will show on the dropdown of the survey options page so name so survey creators will understand what it is for. Then click "Save" at the bottom of the page.

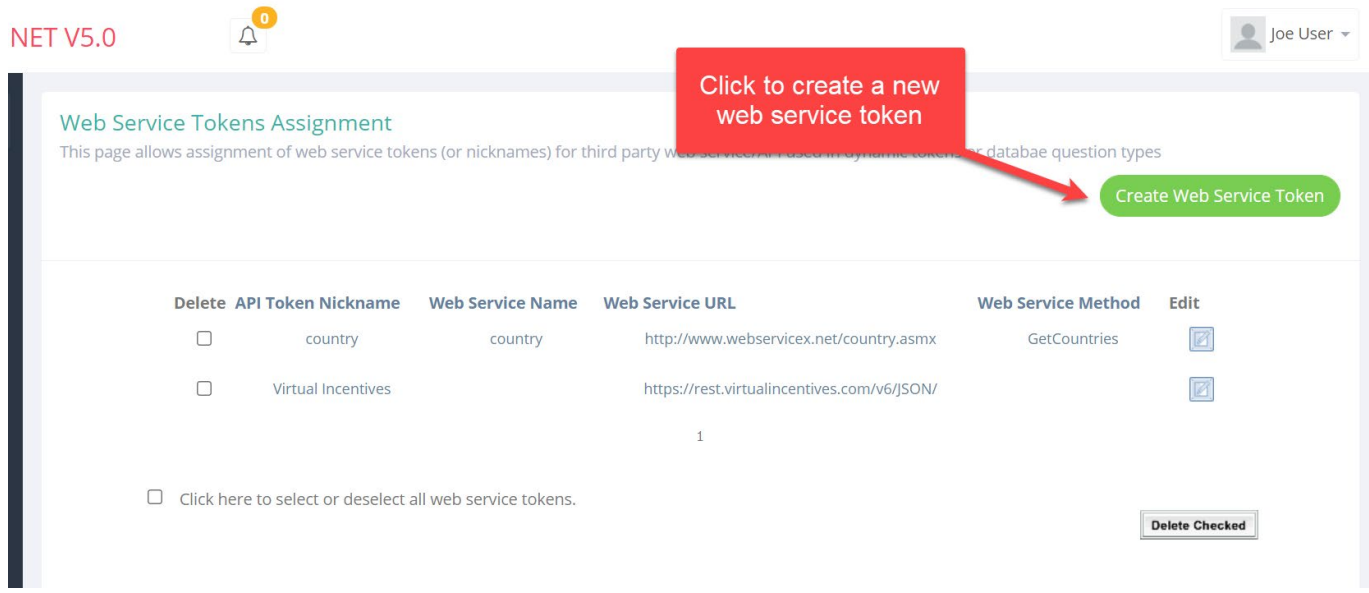

### Web Service/API Tokens Assignment

This page allows assignment of web service/API tokens (or nicknames) for third party web service/api used in dynamic tokens or data

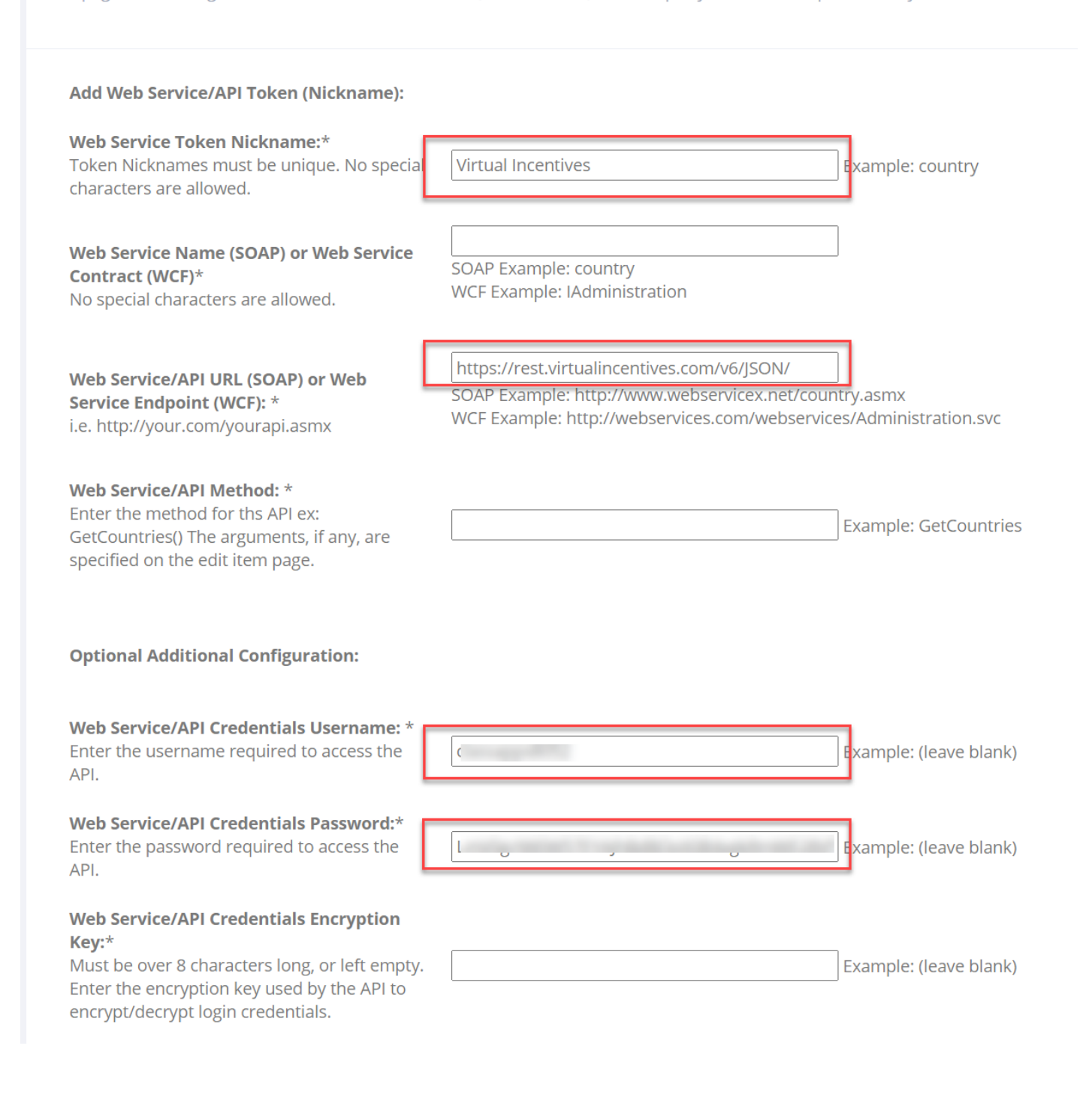

## <span id="page-6-0"></span>Add to your survey (create user)

You have created a survey that you want to add a reward URL to the survey completion page. Below are steps:

1) Click "Survey options" > "API" > Click the "Virtual Incentives" green button.

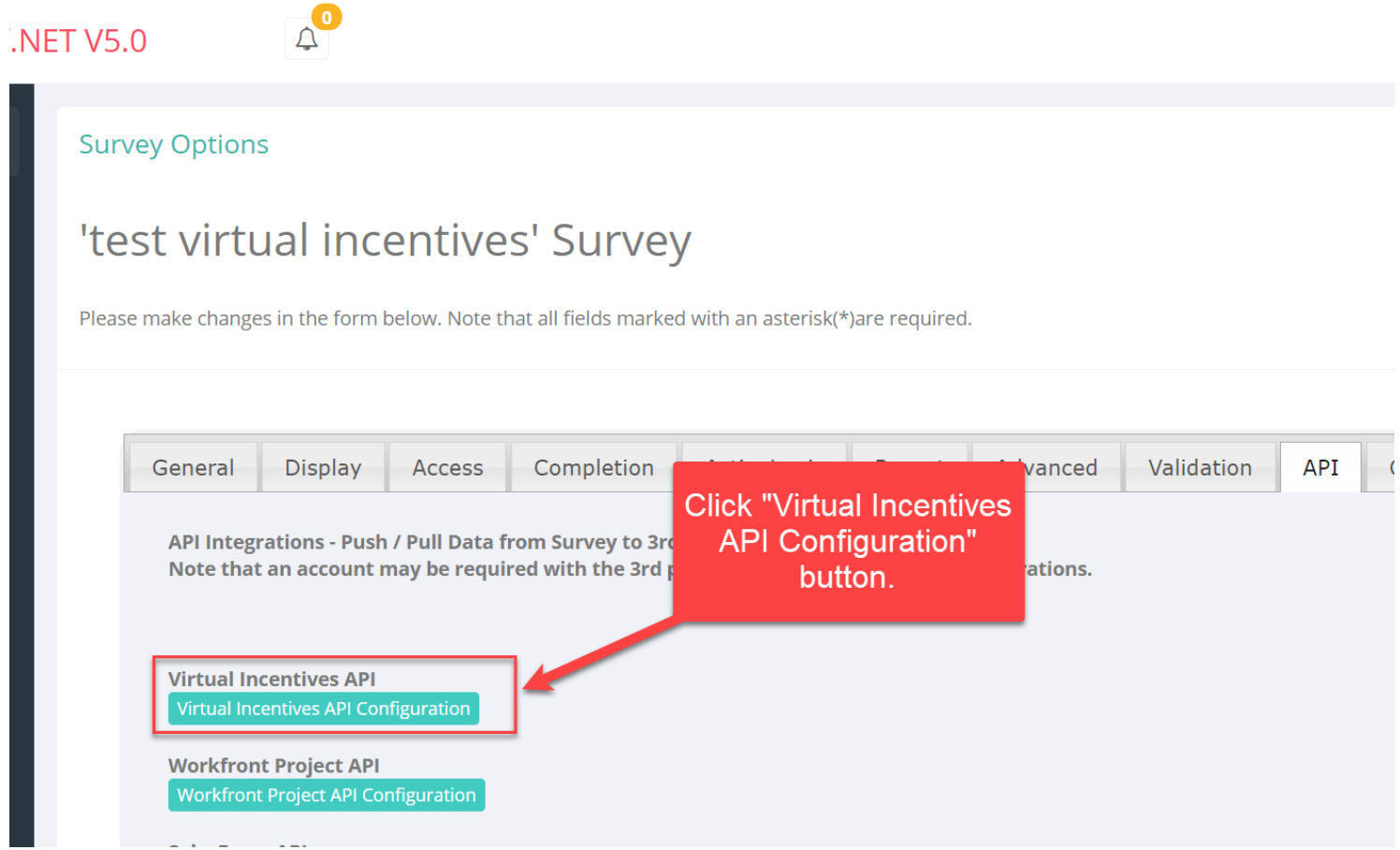

2) Select the Virtual Reward Options as desired and click "save". As shown in the screenshot below, you can select what virtual reward under "SKU", what "Program" (this includes your branding), and the amount of the reward and the source for the recipients email address first and last name.

### JRVEY.NET V5.0

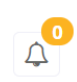

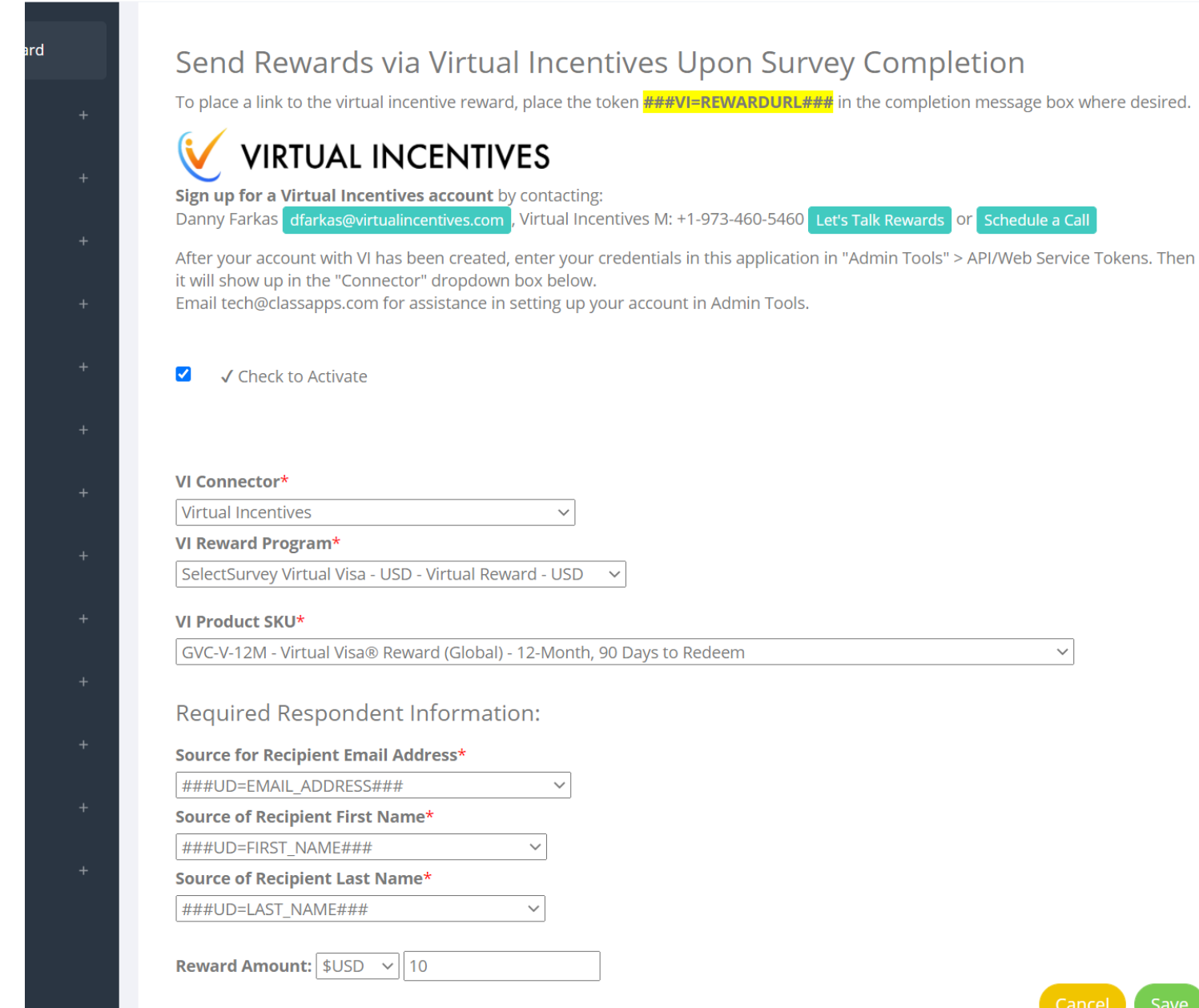

es Upon Survey Completion

###VI=REWARDURL### in the completion message box where desired.

# Save

 $\checkmark$ 

As you can see from the dropdowns for "Email Address", "First Name", "Last Name" you have an option for Anonymous users, or to pull the information from their login data (UD for user data) or from the email list (ED for email data) or from a question in the survey.

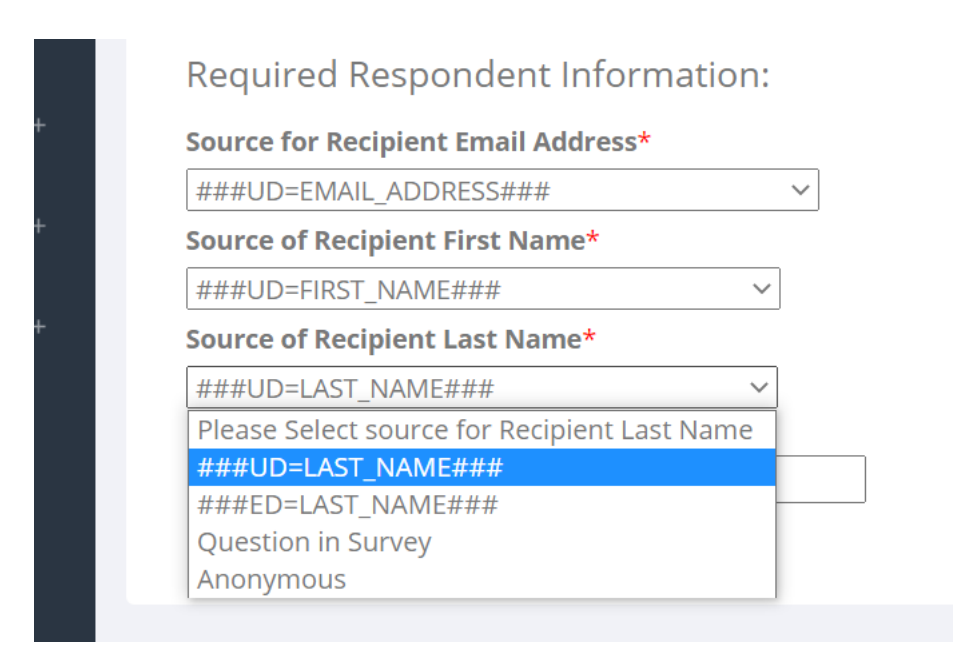

3) Add the piping token to the completion page as shown in the screenshot below. You can place the token in a completion email, in the completion page that is displayed in the survey, on a survey page, or from ActiveLogic workflow. Simply paste the token where you want it to appear.

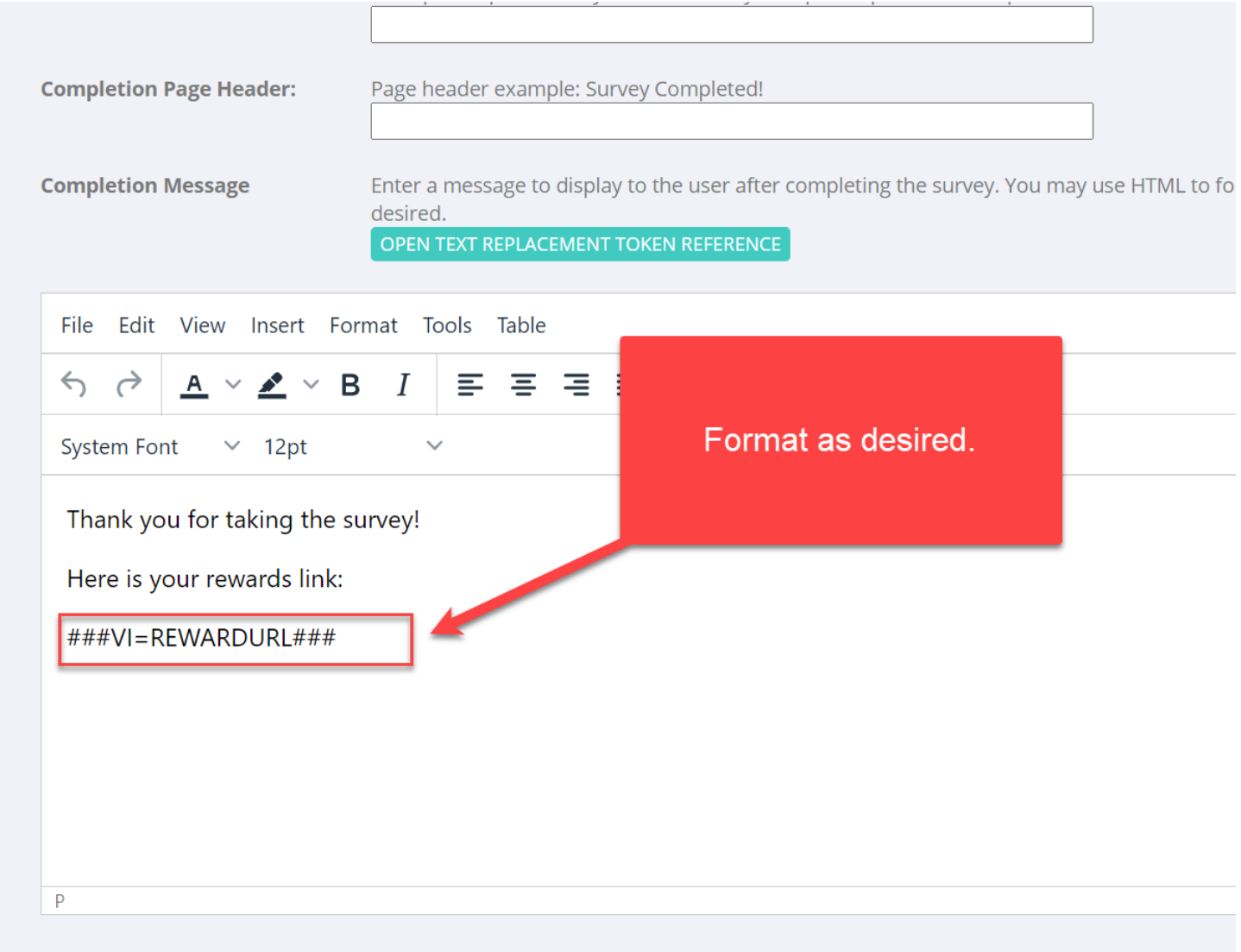

When the respondent takes the survey they will see the reward link where you placed it:

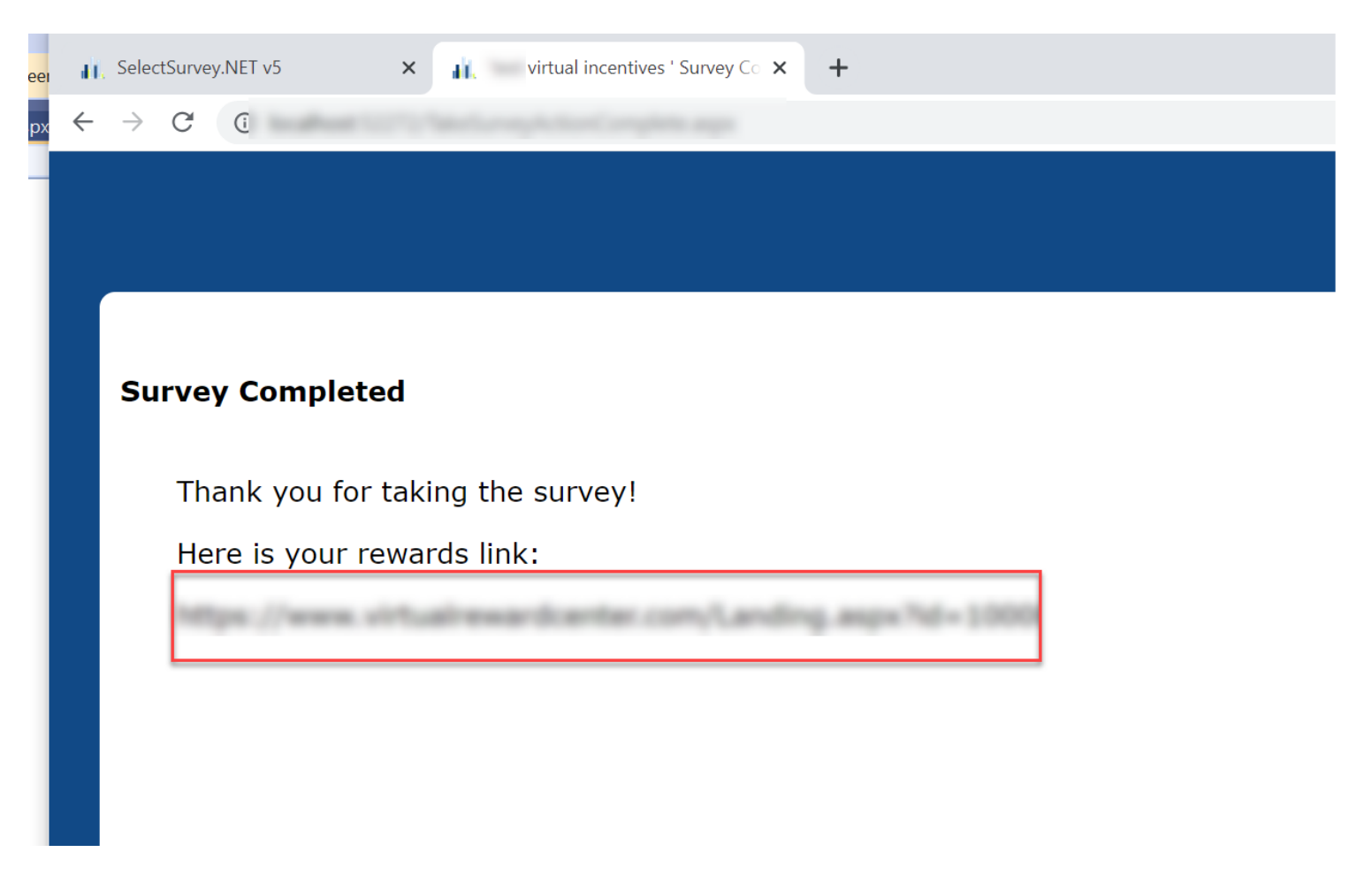

The recipient clicks on the link and is taken to their virtual reward on the virtual incentives web site. The order is logged on Virtual Incentives as well as in SelectSurvey.